### **GARANTI BELGESI**

İMALATÇI FİRMA

 YILMAZ MAKINE SANAYİ VE TİCARET A.Ş.
 TAŞDELEN MH. ATABEY CD. No 9 34788 ÇEKMEKÖY İSTANBUL-TÜRKİYE
 0216.312.28.28 PBX ADRES

**TELEFON** TELEFAX : 0216.484.42.88

İMZA-KAŞE

ÜRÜNÜN CİNSİ : OTOMATIK ÇİFT KAFA KESME MAKİNESİ

MARKASI : YILMAZ MODEL KODU : DC 421

BANDROL/SERI NO

TESLİM TARİHİ

GARANTI SÜRESİ : 2 YIL AZAMİ TAMİR SÜRESİ : 30 İŞ GÜNÜ

YETKİLİ SATICI FİRMA ADRES

TELEFON TELEFAX İMZA-KAŞE

#### CE AB Uygunluk Beyanı

İMALATÇI :

|                                                   | el: +90 0216 312 2828 fax: +90 0216 484 4<br>ilmaz@yilmazmachine.com.tr                     | 12 88                                 |
|---------------------------------------------------|---------------------------------------------------------------------------------------------|---------------------------------------|
| Sorumluluğumuz altınd                             | a aşağıda bilgileri verilen ürünün;                                                         |                                       |
| DC 421 ÇİFT KAFA KE                               | SME MAKINESİ                                                                                |                                       |
| SERÍ NO;                                          |                                                                                             |                                       |
|                                                   | ektifleri yönetmeliği, 2014/35 EU Alçak gel<br>eliği temel gereksinimleri karşıladığını bey |                                       |
| Yer Tarih                                         |                                                                                             | Yetkili                               |
|                                                   |                                                                                             |                                       |
|                                                   |                                                                                             |                                       |
| EC Declaration of Cor                             | nformity                                                                                    |                                       |
| MANUFACTURER:                                     | /ILMAZ MACHINERY INDUSTRY &TRAD<br>Taşdelen Mh. Atabey Cd. No9 Cekn                         |                                       |
|                                                   | tel: +90 0216 312 2828 fax: +90 021<br>yilmaz@yilmazmachine.com.tr                          | 6 484 42 88                           |
| Declare on our own res                            | ponsibility that ;                                                                          |                                       |
| DC 421 DOUBLE MITE                                | RE SAW                                                                                      |                                       |
| SERÍAL NO;                                        |                                                                                             |                                       |
| Meets all the provisions<br>2014/30 EU EMC Direct | s of the 2006/42 EC Machinery Directive, in the solution of the which apply to it.          | 2014/35 EU Low Voltage Directive, and |
| Place / Date                                      |                                                                                             | Authorized                            |

YILMAZ MAKİNE SANAYİ ve TİCARET A.Ş Taşdelen Mh. Atabey Cd. No9 Cekmeköy-ISTANBUL- TURKIYE

#### TEKNÍK ÖZELLÍKLER - TECHNICAL FEATURES - TEXHUYECKUE OCOБЕННОСТИ

|           |                                             | 0                       | D d                                        | 2       | <u></u>                  | H↓ W cm                                            | kg  | <b>k</b> g |
|-----------|---------------------------------------------|-------------------------|--------------------------------------------|---------|--------------------------|----------------------------------------------------|-----|------------|
| DC 421 M  | 2.2 kW 50 Hz X 2<br>400V AC 3P PE           | 3000<br>dev/dak.<br>RPM | <b>D</b> = 420 mm<br><b>d</b> = 30 / 32 mm | 6-8 BAR | 40<br>Lt/dak.<br>Lt/min. | <b>W</b> = 112<br><b>L</b> = 468<br><b>H</b> = 182 | 840 | 1090       |
| DC 421 P  | 2.2 kW 50 Hz X 2 + 0.25 kW<br>400V AC 3P PE | 3000<br>dev/dak.<br>RPM | <b>D</b> = 420 mm<br><b>d</b> = 30 / 32 mm | 6-8 BAR | 57<br>Lt/dak.<br>Lt/min  | <b>W</b> = 112<br><b>L</b> = 468<br><b>H</b> = 182 | 905 | 1155       |
| DC 421 PB | 2.2 kW 50 Hz X 2 + 0.25 kW<br>400V AC 3P PE | 3000<br>dev/dak.<br>RPM | <b>D</b> = 420 mm<br><b>d</b> = 30 / 32 mm | 6-8 BAR | 57<br>Lt/dak.<br>Lt/min  | <b>W</b> = 112<br><b>L</b> = 468<br><b>H</b> = 182 | 930 | 1180       |

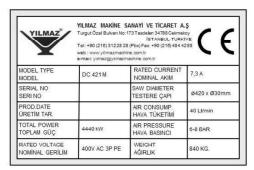

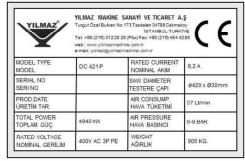

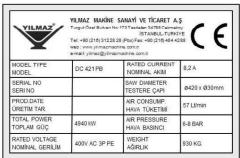

#### KESME DİYAGRAMI – CUTTING DIAGRAM – ДИАГРАММА ВЫПИЛИВАНИЯ

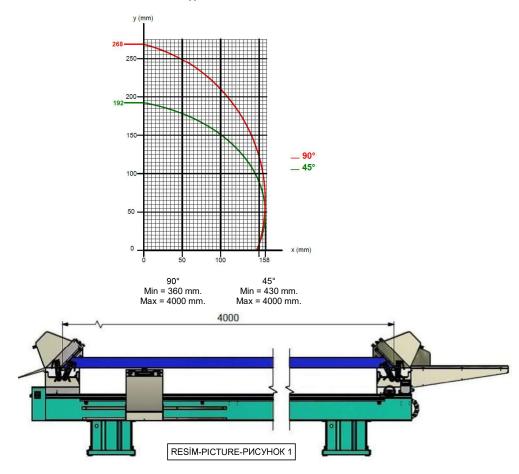

#### BOYUTLAR - DIMENSIONS - PA3MEPЫ

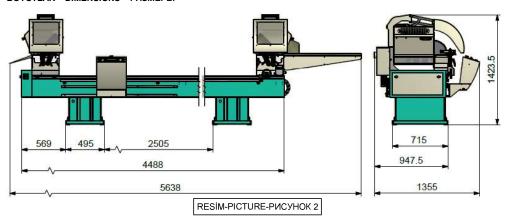

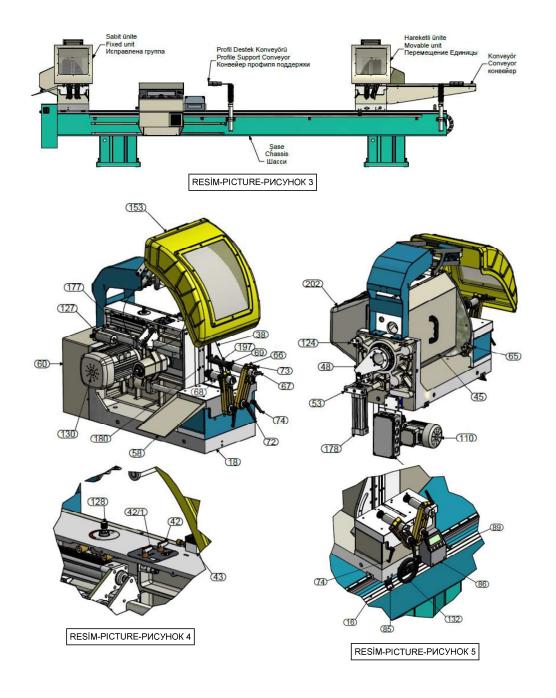

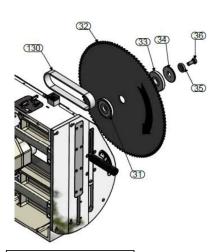

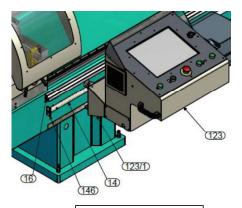

RESIM-PICTURE-РИСУНОК 7

RESIM-PICTURE-РИСУНОК 6

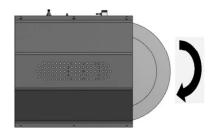

RESİM-PICTURE-РИСУНОК 8

| NO    | STOK KODIL (OODE                | ADET (OT)                | NO    | OTOK KODII (OODE             | ADET (OTV                |
|-------|---------------------------------|--------------------------|-------|------------------------------|--------------------------|
| NO    | STOK KODU / CODE<br>ПОРЯДОК КОД | ADET / QTY<br>KOJUYECTBO | NO    | STOK KODU / CODE ПОРЯДОК КОД | ADET / QTY<br>KOJUYECTBO |
| номер |                                 |                          | номер |                              |                          |
| 6     | 1SR080000-0034                  | 4                        | 65    | 2TU011210-0723               | 2                        |
| 14    | 2TU014010-0182                  | 1                        | 72    | 3UA060030-0004               | 4                        |
| 16    | 2TU012310-0071                  | 1                        | 74    | 3UA040030-0021               | 2                        |
| 31    | 2TU011110-0422                  | 2                        | 85    | 2TU011441-0641               | 1                        |
| 33    | 2TU011110-0423                  | 2                        | 86    | 2TU012510-0388               | 1                        |
| 34    | 2TU011441-0016                  | 2                        | 110   | 1EL070001-0011 *             | 1                        |
| 35    | 2TU011110-0203                  | 2                        | 123   | 1SA020000-0053 **            | 1                        |
| 36    | 1SC021000-0003                  | 2                        | 123/1 | 2TU011441-0628 *             | 1                        |
| 38    | 2TU011410-0082                  | 1                        | 124   | 2TU011110-1105               | 4                        |
| 202   | 1PL010000-0060                  | 1                        | 127   | 3UA050030-0020               | 2                        |
| 45    | 2TU011441-0643                  | 1                        | 130   | 1EL070001-0001               | 2                        |
| 48    | 2TU011441-0637                  | 2                        | 132   | 3UA690030-0125               | 1                        |
| 53    | 2TU011210-0303                  | 2                        | 153   | 1PL010000-0061               | 2                        |
| 177   | 1PN020000-0172                  | 2                        | 146   | 2TU011210-0087               | 2                        |
| 58    | 1SA050000-0228                  | 1                        |       |                              |                          |
| 60    | 1SA030000-0080                  | 1                        |       |                              |                          |

<sup>\*</sup>DC 421 P \*\* DC 421 PB

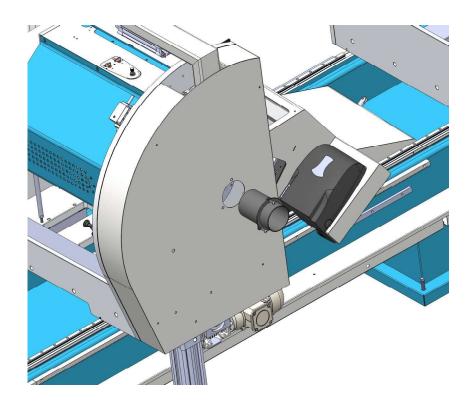

TALAŞ FLANŞI BAĞLANTI METODU - MOUNTING METHOD OF SWARF FLANGE

| YEDEK PARÇA LİSTESİ / SPARE PART LIST / СПИСОК ЗАПАСНЫХ ЧАСТЕЙ |                             |                                       |                                                       |  |  |
|----------------------------------------------------------------|-----------------------------|---------------------------------------|-------------------------------------------------------|--|--|
| PARÇA NO<br>PART NO<br>HOMEP                                   | RESİM<br>PICTURE<br>PUCYHOK | STOK KODU /<br>CODE<br>ПОРЯДОК<br>КОД | PARÇA ADI – PART NAME<br>НАИМЕНОВАНИЕ<br>ДЕТАЛИ       |  |  |
| 66                                                             |                             | 2TU012610-<br>0044                    | MENGENE PISTONU BAĞLANTISI<br>PISTON CLAMP CONNECTION |  |  |
| 68                                                             | 0                           | 3UA060030-<br>0004                    | PNÖMATİK MENGENE<br>PNEUMATIC CLAMP                   |  |  |
| 67                                                             |                             | 1PN140000-<br>0005                    | 1/8-6 REKOR<br>1/8-6 FITTING                          |  |  |
| 73                                                             |                             | 3UA040030-<br>0007                    | M8x32 PIPO<br>M8x32 HANDLE                            |  |  |
| 72                                                             |                             | 3UA040030-<br>0001                    | M12*60 PİPO<br>M12*60 HANDLE                          |  |  |
| 74                                                             |                             | 3UA040030-<br>0021                    | M12*35 PİPO<br>M12*35 HANDLE                          |  |  |
| 32                                                             |                             | 1SK010000-<br>0046                    | Ø 550 TESTERE<br>Ø 550 SAW                            |  |  |
| 130                                                            |                             | 1SR070000-<br>0015                    | MOTOR KAYIŞI<br>MOTOR BELT<br>PJ483*24,5 (11 Kanal)   |  |  |
| 43                                                             |                             | 1PN010000-<br>0012                    | SPRAYER SU PÜSKÜRTME VALF<br>WATER SPRAY VALVE        |  |  |
| 180                                                            |                             | 2TU011441-<br>0014                    | TESTERE KANAL LAMASI<br>SAW CHUTE PLATE               |  |  |

| 69  | 1PL010000-<br>0033                            | MENGENE PABUCU<br>CLAMP FEET |
|-----|-----------------------------------------------|------------------------------|
| 130 | 1EL070001-<br>0002<br>400V-415V (3P<br>50 Hz) | MOTOR<br>MOTOR               |
| 132 | 2TU010010-<br>0011                            | VOLAND KOLU                  |

### MACHINE SAFETY ZONE

#### 7040mm

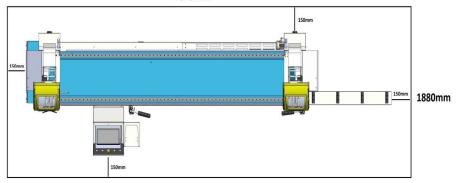

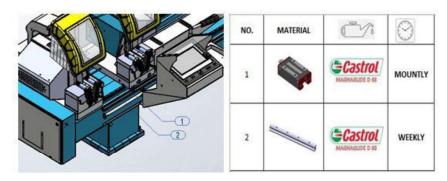

MAINTENANCE SCHEDULE

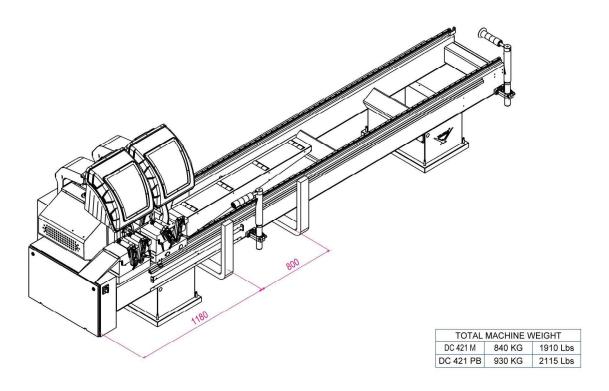

TAŞIMA BİLGİLERİ- TRANSPORT OF THE MACHINE- ТРАНСПОРТИРОВКА МЕХАНИЗМА

#### CONTENTS

- 1. General information
  - 1.1. Introduction
  - 1.2. Service Information
- 2. Safety
  - 2.1. Safety Symbols and Their Meanings
- 2.2. Accidents Prevention
- 2.3. General Safety Information
- 3. Machine's Description
  4. Transport of the Machine
- 5. Installation of the Machine
  - 5.1. Preparation
- 5.2. Connecting to Power Source

  6. Machine's Safety Information
- 7. Operation
  - 7.1 Preparation
  - 7.2 DC 421 M Working Information
  - 7.3 Display counter reset
  - 7.4 Changing display parameters7.5 Calibration of display

  - 7.6 Changing the initial values
- 7.7 Replacing the battery on the display
  8.0 DC421P Working Information
- 9.0 Language selection
- 10.0 Creating cutting list on display
  11.0 Cutting Process

- 12.0 Slicing operation
  13.0 Moving Machine units
- 14.0 Calibration of machine
- 15.0 mm / Inc selection
- 16.0 DC 421PB Working Information
- 17.0 Manual cutting page
- 18.0 Cutting from the list
- 19.0 Slicing page
- 20.0 Language selection 21.0 Manual action pages
- 22.0 Service pages
- 23.0 PLC Software Update 24.0 Solving the screen errors
- 25.0 Maintenance, Service and Repair
- 26.0 Noise Emission Values
- 27.0 Trouble shooting guide
- 28.0 Warranty conditions

#### 1.0 GENERAL INFORMATION

#### 1.1. Introduction

The user's manual given by the manufacturer contains necessary information about the machine parts. Each machine operator should read these instructions carefully, and the machine should be operated after fully understanding them.

Safe and efficient use of the machine for long term depends on understanding and following the instructions contained in this manual. The technical drawings and details contained in this manual constitute a guide for the operator.

#### 1.2. Service Information

In case of any technical problem please contact your nearest YILMAZ dealer, or YILMAZ head office through the above mentioned phone, fax or e-mail address.

Technical labels with the model description of the machine are fixed onto the front side of each machine.

The machine's serial number and manufacturing year are stipulated on the technical label.

Average life usage of production is 10 years. If you have any further failure and complaint, please inform to our below mentioned technical service by verbal or written

| AUTHORIZED TECHNICAL SERVICE CENTER ADDRESS                                                                                                    |                                                                                                   |                                            |  |  |
|----------------------------------------------------------------------------------------------------|---------------------------------------------------------------------------------------------------|--------------------------------------------|--|--|
| TAŞDELEN MH. ATABEY CD. No 9 34788 ÇEKMEKÖY – İSTANBUL / TÜRKİYE                                                                                            |                                                                                                   |                                            |  |  |
| Tel                                                                                                    | 0216 312 28 28 Pbx.                                                                               |                                            |  |  |
| Fax                                                                                                    | 0216 484 42 88                                                                                    |                                            |  |  |
| E-mail                                                                                                    | service@yilmazmachine.com.tr                                                                      |                                            |  |  |
| Web                                                                                                    | www.yilmazmachine.com.tr                                                                          |                                            |  |  |
| For minimize the documantation, It is wery necessary to mention below details at the agreements signed with suppliers and dealers of the purchased machines |                                                                                                   |                                            |  |  |
| Machine model                                                                                                    |                                                                                                   | Voltage and frequency                      |  |  |
| Machine's serial number                                                                                                    |                                                                                                   | Date of purchase                           |  |  |
| • 0                                                                                                    | Description of the machine fault                                                                  | Name of dealer where machine was purchased |  |  |
| • A                                                                                                    | Average daily operation period     Sending the or video of the machine part which creates problem |                                            |  |  |

#### 2.0 SAFETY

#### 2.1. Safety Symbols and Their Meanings

|          | Read the user guide                                                                                               |        | Ensure safe working position, always keep your balance.                                                                          |
|----------|----------------------------------------------------------------------------------------------------|--------|----------------------------------------------------------------------------------------------------|
|          | Wear ear protectors                                                                                               |        | Elektrical excitation                                                                                                    |
|          | Wear safety goggles                                                                                               |        | Don't place your hands between parts in motion                                                                                   |
|          | If the power cable should be damaged during operation, don't touch and unplug it. Never use damaged power cables. |        | High temperature warning                                                                                                    |
|          | During saw blade change operations, use protective gloves                                                         |        | Keep your fingers clear of the movable parts of the glide arm.                                                                   |
| <u> </u> | The above symbol <b>DANGER WARNING</b> , warns you against specific dangers, and you have definitely to read them | ÖNEMLİ | The <b>IMPORTANT</b> symbol above is one telling to apply special care and to be careful at carrying out the specified operation |

#### 2.2. Accidents Prevention

- Our machines are manufactured in accordance with CE safety directives, which cover national and international safety directives.
- It is the task of the employer to warn his staff against accident risks, to train them on prevention of accidents, to provide for necessary safety equipment and devices for the operator's safety.
- It is the task of the employer to warn his staff against accident risks, to train them on prevention of accidents, to provide for necessary safety equipment and devices for the operator's safety.
- Machine should be operated only by staff members, who have read and understood the contents of this manual.
- All directives, recommendations and general safety rules contained in this manual have to be observed fully. The machine cannot be operated in any way for purposes other than those described herein. Otherwise, the manufacturer shall not be deemed responsible for any damages or injuries. And such circumstances would lead to the termination of the warranty

#### 2.3. General Safety Information

- The power cable should be led in such a way that nobody can step on it or nothing can be placed on it. Special care has to be taken regarding the inlet and outlet sockets
- Don't overload machines for drilling and cutting. Your machine will operate more safely with power supply in accordance with the stipulated values.
- Use correct illumination for the safety of the operator. (ISO 8995-89 Standard The lighting of indoor work system)
- Do not leave any things on the machine.
- Don't use any materials other than those recommended by the manufacturer for cutting operations on the machine.
- Ensure that the work piece is clamped appropriately by the machine's clamp or vice
- Ensure safe working position, always keep your balance.
- Keep your machine always clean for safe operation. Follow the instructions at maintenance and replacement of accessories. Check the plug and cable regularly. If damaged, let it replace by a qualified electrician. Keep handles and grips free of any oil and grease.
- Unplug first, before conducting and maintenance works.
- Ensure that any keys or adjustment tools have been removed before operating the machine..

- If you are required to operate the machine outside, use only appropriate extension cables.
- Repairs should be carried out by qualified technicians only. Otherwise, accidents may occur.
- Before starting a new operation, check the appropriate function of protective devices and tools, ensure that they work properly. All conditions have to be fulfilled in order to ensure proper operation of your machine. Damaged protective parts and equipment have to be replaced or repaired properly (by the manufacturer or dealer).
- Don't use machines with improper functioning buttons and switches
- Don't keep flammable, combustive liquids and materials next to the machine and electric connections.

#### 3.0 MACHINE'S DESCRIPTION

Ø420 mm Double Mitre Saws designed for straight and angle cutting of PVC and Aluminium profiles.

- Left cutting unit is fixed, right cutting unit is mobile.
- > 45-90 automatic angle selection, cutting units can be adjusted manually in other intermediate cut free.
- > Right mobile cutting unit is equipped with conveyor system attached on it.
- Working safety is provided thanks to moving protective cover on each cutting unit
- To ensure worker's safety double hand controlling is provided
- > Pneumatic brake system exists on mobile right cutting unit; it fixes mobile unit at the beginning of cutting process pneumatically.
- > Saw movements during cutting processes are controlled via hydraulic / pneumatically, thus required movement speed according to material type can be adjusted preciously.
- > Profile support system is available
- > The machine is designed according to CE Directives.

#### 3.1 DC 421 M SEMI AUTOMATIC DOUBLE HEAD CUTTING MACHINE

- Cutting can be performed by setting cutting units to any angle manually.
- Digital length display exists on mobile cutting unit.
- Easiness of setting right mobile cutting unit to desired length quickly by hand is provided.
- Profile support system is manual

#### 3.2 DC 421 P AUTOMATIC DOUBLE HEAD CUTTING MACHINE

- For cutting in 45° and 90° angles, both cutting unit will automatically set positions. Free cutting can be performed with the cutting heads adjusted manually to intermediate angles.
- > Frenleme sistemi otomatiktir
- > Cutting amount can be entered and programmed through entering data on the screen.
- > There is stroke of feeder. Multiple stroke adjustment is possible up to a minimum length of 9999 mm.(Min 10 mm.)
- Profile support system is pneumatic.

#### 3.3 DC 421 PB AUTOMATIC DOUBLE HEAD CUTTING MACHINE (COMPUTER CONTROLLED)

- Computerized system exists. (Windows based operating system)
- It is possible to transfer profile specifications from the program with the aid of an USB memory,
- > There is stroke of feeder. Multiple stroke adjustment is possible up to a minimum length of 9999 mm.(Min.10 mm.)
- Barkode printer
- Opportunity to update PLC software by one button
- Online technical support
- Cutting list can be made manually on screen.
- Profile support system is pneumatic.

| STANDARD ACCESSORIES                                         | OPTIONAL ACCESSORIES  |
|--------------------------------------------------------------|-----------------------|
| 2 x 420 mm Diamond Tipped Circular Saw                       | Spray Cooling system  |
| Conveyor                                                     | Upper clamping system |
| Profile support conveyor<br>Barcode Print System (DC 421 PB) |                       |
| Manual book                                                  |                       |

#### 4.0 TRANSPORT OF THE MACHINE

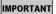

#### 4.1. The transport should be done by qualified personnel only.

- The machine should be transported by lifting with proper equipment (not touching the ground during the transport).
- Unless customer requests the contrary, the machine will be delivered with wooden packaging.
- Movable parts on the machine should be fixed before carrying out the transport. (fixing plate)
- The machine size and weight measurements, given the technical specification sheet.
- In order to get more stability when hanging the machine in case of move it, hang it from bottom insofar. Move the machine without shaking it in slow movements. Be sure to take care of persons in dangerous places.

#### 5.0 INSTALLATION OF THE MACHINE

#### 5.1 Preparation

- The machine size and weight measurements, given the technical specification sheet. The ground, where the machine will be placed, should be even, solid enough to bear the weight of the machine.
- The machine should be located approx. 100 cm away from the rear wall. On the backside of the machine you will find connection tube for the collection of burr and swarf, hydro-pneumatic system, cable channels, power supply connection plug.
- You can provide the balance of the machine with adjustable counterforts in the bottom part.
- The control board (PICTURE 7 NO.123) is delivered disassembly not to be damaged during the transfer. Install the panel
  as shown in the figure. Remove the piece (PICTURE 7 NO.146) attached to the panel actuating spindle (PICTURE 7 NO.14)
  in order to place the panel to its location. Replace the piece that you have removed after carefully inserting the panel pulleys
  onto the spindle.
- Fasten material supply conveyor given as Standard accessory onto the cutting unit to the right side surface of the machine as seen in the PICTURE 3 by using the screws on the machine. Provide the conveyor bobbins and machine top surface to be the same parallelism by using a sensitive and calibrated water gauge.
- To use shaving manifolde, the absorbtion flowrate of air for dry chips has to be thought min.20m/sec. 28 m/sec absorbtion flowrate of air wet chips (>=%18 humidity) can be decided to operate the manifolde

#### 5.2 Connecting to Power Source

- Electrical connection must be made by a licensed electrician
- The power outlet socket on the machine should be available.
- Plug the machine to a grounded socket.
- Mains voltage of the machine is optional as 400 V 50 Hz.

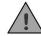

Check the supply voltage. The source voltage must be in accordance with the data on the machine's label.

• After electrical connection is made, machine must be operated in idle running and it must be controlled whether rotation directions of cutting tools are correct or not and if the rotation direction is wrong, appropriate connection must be made.

#### 6.0 MACHINE'S SAFETY INFORMATION

- Lifting, installation, electric maintenance of the machine should be carried out by qualified personnel only,
- Routine maintenance and scheduled maintenance should be carried out by qualified personnel after unplugging the machine first.
- Ensure that the machine has been cleaned, tested and maintained before starting to operate it.
- Check the safety devices, power cable and moving parts regularly. Don't operate the machine before having replaced defective safety devices or faulty parts.
- Never replace the cutting tools before unplugging first.
- Keep foreign materials away from the working area of the machine, keep away from the machine's moving parts.
- Do not work on the machine by removing the protective parts

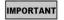

The safety data have been defined above. In order to prevent physical damage or damage to the equipment, please read the safety information carefully and keep the manual always in an easy accessible place.

#### 7.0 OPERATION

#### 7.1 Preparation

- Degrease and dry the machine table. Especially ensure that the holding grips and handles are clean and dry
- Clean all surfaces of the machine from chip and foreign particles. Use eye glasses for protection.
- This machine can process on products manufactured from rigid plastic and aluminum materials that don't include iron alloy.
- Control whether cutting tools (PICTURE 6 NO.32) are inserted safely to their places.
- Control cutting tools against corrosion, distortion and fractions. If cutting tools are damaged, change them.
- Cutting tool must process on the part after machine is operated and cycled.
- Absolutely control the direction of rotattion of the saw.(PICTURE 8)
- Do not process the profile before clamping the work piece properly.
- Adjust the reducer speed adjustment screw (See Figure-11) by rotating in the direction of clockwise until providing the
  desired progress if the saw group cutting progress is fast. Make the opposite of the above action if the saw group cutting
  progress is slow.
- According to the type and shape of the material to be cut it can be adjusted by controlling the clamp speed.

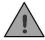

Ensure that the pneumatic clamps are outside the cutting range of the saw blade after adjusting the desired angle.

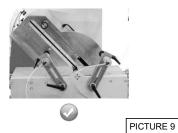

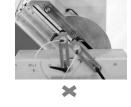

7.2 DC 421M WORKING INFORMATION

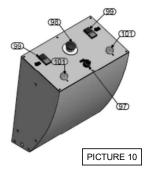

Deactivate the brake by turning the brake button on the movable cutting head.(see Figure 18)

Move the movable cutting head via the hand wheel (PICTURE 5 NO.132) to the cutting start point using the measuring tape (PICTURE 5 NO.16) on the machine frame and the magnifier

Make the precise and final (+ / - 0.3) length adjustment by turning the hand wheel to the right or left.

After adjusting the cutting length, fix the movable head by activating the brake on the movable head (by turning the ON/OFF brake switch). PICTURE 5 NO.89)

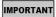

Note: for the operator's safety, the clamps will not work and the cutting head will not move before the braking system on the movable head has been activated.

Loosen the head-fastening bend to adjust the head angle. (PICTURE 5 NO. 74).

By using the degree scale found on the front plate, manually set the cutting unit to the desired angle and fix the degrees by securely tightening the head-fastening bend.

Move the profile section support conveyor such as to support from below the part to be cut and tighten it with the fastening bend. (PICTURE 3)

Push the profile or material to be cut from the direction of the movable head to the direction of the fixed head. Fix the profile by using the clamp switch (PICTURE 10 NO.97)

Operate the saw blades by pressing the Motor Start buttons on the control panel (PICTURE 10 NO.99)

Provide the saw to come forward by pressing simultaneously the double hands sefaty modul buttons and then continue to press the buttons until the working part is cut. (When pressing the double hands buttons, the top protection will be closed actumatically.(PICTURE 10 NO.101)

After the end of cutting action, remove the hand pressure on the button. Both of the saws will come to the initial position.

After the end of cutting action, remove the hand pressure on the button

Use the motor stop button to stop the saw rotation. Move the main switch to "0" position

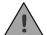

NOT: Remove the pressure on the cutting buttons in a possible hazard, or press the emergency stop button

#### 7.3 Display counter reset

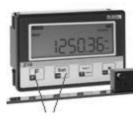

Move the movable head so that it touches the fixed head (Ensure that the movable head touches the adjustment bolt on the fixed head.)

Reset the measurement by simultaneously pressing the  $\underline{\mathbf{F}}$  and  $\underline{\mathbf{SET}}$  buttons onthe display. You should read the measurement  $\underline{\mathbf{360}}$ . If the cutting measurement is wrong, adjust it by turning the adjustment bolt to the right or left.

#### ADJUSTMENT OF DISPLAY UNIT FOR THE CUTTING OF 45 AND 90 DEGREES

7.3.3: In order to cut at an angle of 45 degree, offset is turned on by pressing the \* button on the display once and its value

becomes 1. When cutting angle is changed to 90 degree, offset is turned off by pressing the \* button three times, consecutively, and its value disappears on the screen. Calibration values for 45 and 90 degree cuts are provided preloaded in factory settings.

If the length of the profiles which are cut in 45° and 90° are different from each other For example:

The length of the first profile which is cut in 90° is 1000mm and

The length of the second profile which is cut in 45° is 1000,7 mm

Press and hold on "F" key for 3 seconds.

Go on "P10" parameters by means of "F" key

Press "F" key one time to activate the P10 parameter and write down the offset value as 00000,7

Press "\*" key to approve this value

Exit from the parameters menu by pressing &holding on 'F' key.

Press '\*' key and see OFFSET 1 on the display.

Take the moveable head of the machine through the fixed head by manual operation and touch it.

Press and hold on 'F' and 'SET' keys at the same time to transfer the actual positions of the both heads to the display.

After adjustment processes it will be appeared 360 mm in 90° cuttings on the display when pressed on 'F' key

If you press '\*' key, it will be appeared OFFSET 1 value as 360,7 on the display

If the length of the first profile which is cut in 90° is 1000mm and the length of the second profile which is cut in 45° is 999,7 mm Please apply the directives below

Press and hold on "F" key for 3 seconds.

Go on "P10" parameters by means of "F" key.

Press "F" key one time to activate the P10 parameter and write down the offset value as -0,00003

Press "\*" key to approve this value

Exit from the parameters menu by pressing &holding on the 'F' key.

Press '\*' key and see OFFSET 1 on the display.

Take the moveable head of the machine through the fixed head by the manual operation and touch it.

Press and hold on 'F' and 'SET' keys at the same time to transfer the actual positions of the both heads to the display

Press 'F' and 'SET' keys at the same time to bring the adjusted parameters on the display

After adjustment processes it will be appeared 360 mm in 90° cuttings on the display when pressed on 'F' key If you press '\*' key, it will be appeared OFFSET 1 value as 359,7 on the display

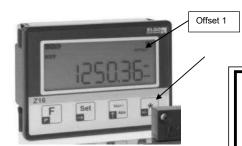

45 DERECE KESİMLERDE \* TUŞUNA BASİNİZ & KULLANMA KIAVUZUNU OKUYUNUZ!

FOR 45 DEGREE CUTTING OPERATION \* PRESS BUTTON & READ THE USER MANUAL!

НА 45 ГРАДУСОВ НАЖМИТЕ \* КНОПКА & ПРОЧИТАЙТЕ ИНСТРУКЦИЮ ПО ЭКСПЛУАТАЦИИ!

#### 7.4 hanging display parameters

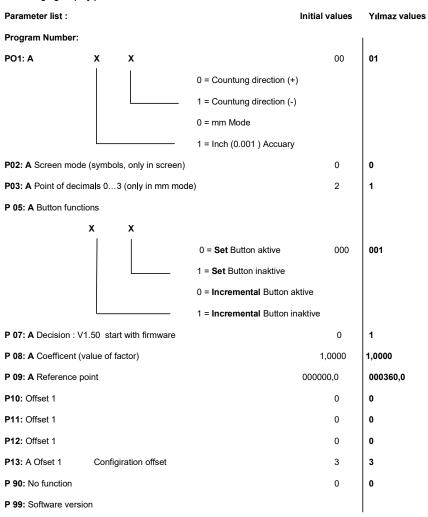

When **F + Set** buttons are pressed simultaneously the value of reference point appears (360 mm)

#### 7.5 Calibration of display

In case of a trouble in the cutting dimensions of the machine, make the reference screws of the mobile cutting unit and of the fixed unit reference contact each other. Fix the mobile unit by activating the brake piston. Cut a profile section and note its measure before changing the reference position. (Factory reference measure is 360 mm.) Measure the cut profile section by using a calibrated device (like a callipers or a meter). If the obtained measure is, for example, 361 mm while it had to be 360 mm, then, the value of the P O9 parameter should be changed to 000361,0 rather than being 000360,0. If the cut value is found to be less than 360 mm, change the value by reducing the value of 000200.0.

Cut another profile section to 4000 mm length after this operation. Measure the cut profile similarly by using a calibrated device and note the measured value. For example, if the cut profile is measured to be 4001 mm instead of 4000 mm, change the P O8 coefficient value to 1,0003 rather than being 1,0000.

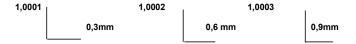

Note: Cut accuary on display is 0.2 mm.

#### 7.6 Changing the initial values

Press and hold **F** button for 3 seconds, Parameter P 01 will appear on the display.

Pressing <u>F</u> button for once parameter value of P 01 will appear, if it is pressed again one can pass to parameter P 03, and it can be changed. (Other parameters could also be passed through P 05, P 08, P 09... etc.)

For example: When P 01 parameter appears the first digit flashes, inc/abs button (blinking) changes the value. Passing to the second digit can be accomplished by pressing Set button. This time second digit flashes, inc/abs button changes the value. This procedure can be used to change all other parameter values.

#### 7.7 Replacing the battery on the display

The life of the display battery is one year. Replace the display battery after one year. To replace the battery.

Loosen the hexagonal head screws numbered with 5 by turning them counter-clockwise.

Hold the display numbered with 2, and take it out from the protection box numbered 1.

Remove the old battery, place the new battery (pay attention to + and - poles).

Position the display numbered 2, tighten the screws applying little force.

As the power to the Display was temporarily interrupted during replacing the battery, you have to reset the device

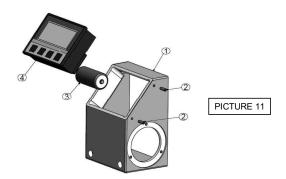

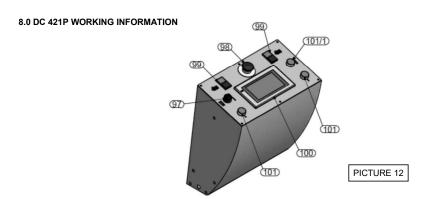

Electronic positioning system operates via touchscreen (FIGURE 12 NO. 100)

Set the system power switch position to "1". YILMAZ MACHINE caption appears on Program Terminal screen. Proceed to reference screen by clicking on any point on display (FIGURE 13.)

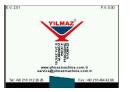

PICTURE 13

hile clamps are in open position, machine moves to reference location by clicking on the button shown below. After the reference determination, main screen appears automatically (FIGURE 14).

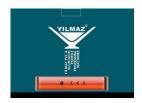

PICTURE 14

This is the main screen in which the process options are displayed. Machine runs the operation which is selected in this screen (FIGURE 15).

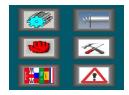

PICTURE 15

#### 9.0 SELECTION OF LANGUAGE

Language is selected in this screen. If the machine is switched on for the first time after procurement, select the user interface language (FIGURE 16).

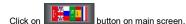

Select the language you want to use. Language is chosen only once, and afterwards, user interface displays in the selected language at each time machine turns on.

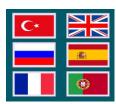

PICTURE 16

#### 10.0 CREATING CUTTING LIST ON DISPLAY

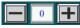

Using the up- down arrows in figure, choose the number of program that you want to edit.

Enter length.

Enter the required left and right angle.

Enter the requested quantity to be cut.

Press button. When you click on save button, the entered values are stored under the chosen program number.

Further values are saved to programs by selecting next program and following the same procedure described above.

Machine allows to store 800 proprams.

#### 11.0 CUTTING PROCESS

#### 11.1 Cutting at Manually Entered Dimension

• Click on "Cutting" button on main screen

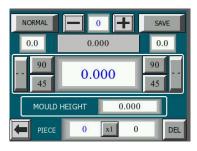

PICTURE 17

• Press on the button at the upper left corner. "NORMAL" label appears on the button.

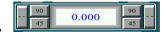

Enter the desired cutting length.

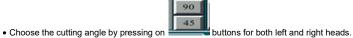

- In case cutting angle is between 45- 90 degree;
- Click on "Other Angle" button.
- · Adjust head angle manually.
- Fix the angle by using the pipe in front of head.
- Enter the required number of pieces to be cut. On the left hand side, the number of pieces that is required to be cut, and on the right hand side, the number of pieces that have already been cut is displayed. In case a pair of profile is mounted, pair cutting is activated by using the button in the middle of figure.
- Click on "Go to Position" button, and allow the machine move to requested position.
- When machine reaches the required position, it automatically locks the brake.
- Place profile on machine table.
- Tighten the clamps by clicking on "Close the Clamp" button.
- Run left and right engines.
- Press on left and right cutting buttons on panel at the same time.

- Keep buttons pressed until cutting operation is completed. In case buttons are released, machine stops cutting and withdraws the saws.
- Machine starts to count the number of processed pieces, after the saw goes back completely.
- Enter new dimension to cut new pieces and follow the same procedure for the next operation.

#### **Cutting Manually by Using Stored Dimension**

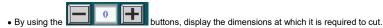

- · Click on "Go to Position"
- . Mount profile on the machine.
- When machine reaches the required position, tighten the clamps by clicking on "Close Clamp" button
- . Turn on the engines.
- Start cutting process by pressing on two-hand cutting buttons.

#### **Cutting Automatically by Using Stored Dimension**

- To cut the pieces automatically, first of all, values need to be stored on the list.
- Press on the button at the upper left corner. "AUTOMATIC" label appears on the button. .
- By using the buttons, display the dimensions at which it is required to cut. The displayed program is the initial cutting routine to start automatic operation.
- Click on "Go to Position" and allow the machine reaches to position only for the first time.
- Place profile on machine and squeeze clamps.
- Start cutting by using two- hand buttons.
- After processing the first program, machine proceeds to next program automatically, and goes to requested position by itself

After each cutting process, the number of program increases by 1 and cutting operation continues until all stored programs are run. If the length value of the program is "0", automatic cutting operation stops

#### **General Information about Cutting Operation**

- In all cutting modes, single and double profile cutting operation is activated by \_\_\_\_\_button. If x1 is written on button, single cutting and x2 is written double cutting is active. In case double cutting operation is active, machine increases the number of processed profile by 2 after completing each double cut.
- If a mold is used in all cutting modes, the height of mold should be entered into MOULD HEIGHT 0.000 ... Machine automatically adjusts the dimension depending on the value entered in this section.
- In all cutting operations, process starts when door is closed. Doors are closed automatically when two- hand buttons are pressed.
- For the safety of operator, cutting process is controlled by two hands. In single head cutting operation, the working head can move but the other cutting unit remains fixed.
- After cutting at medium range angle which is between 45 and 90 degree, do not leave the holding bolt fixed.

#### 12.0 SLICING OPERATION

Profiles, mounted on the machine, can be cut as slices of a fixed angle. Slicing can be performed either at an angle stored in program or at a fixed angle entered manually as detailed below.

#### Manuel Slicing

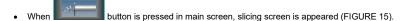

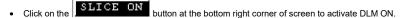

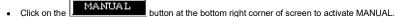

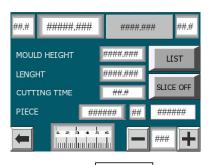

PICTURE-18

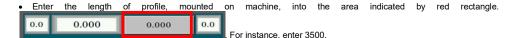

• Cutting angles of the profile to be sliced are entered into the area indicated by red rectangles. Left angle is entered into left and right angle written on right section. Acceptable angle values are 45 and 90 degree. For example, enter 90 degree

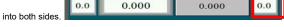

• Enter the required length of cutting in LENGHT 0.000 . For instance enter 500.

• The total amount of time to cut and withdrawal of saw is written in enter 5.

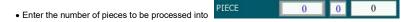

- Press on "Go to Position" or click on "Move" button on screen.
- When the machine reaches the dimensions, lamp on "Move" button lights.
- Mount the profile to be sliced on the machine.
- Squeeze the clamps.
- Press on two- hand buttons once, and at the same time; and then release. Slicing process starts afterwards.
- Slicing stops when all the number of pieces entered into machine is cut or there remain not enough pieces to continue cutting

NOTE: When the values, given as example, are entered into machine, the profile of 3500 mm length slices into equal pieces of 500 mm length. In this case, slicing process stops when all the number of pieces entered into machine is cut or there remain not enough pieces to continue cutting.

#### **Automatic Slicing**

• First of all a cutting list should be created. (Refer to "creating cutting list") In the list, left and right angles should be same for each item. During slicing, head angle remain same. For example if a list from 10 programs is created, all left and right angles should be 90 degree.

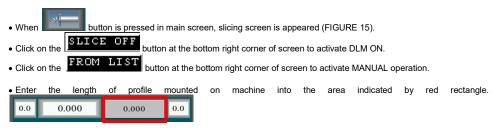

- Press on "Go to Position" and allow machine reach the position.
- Press on two- hand buttons once, and at the same time; and then release. Slicing process starts afterwards.
- For example when slicing starts with the program number 1, first all number of pieces to be cut defined in Program 1 is processed and then, machine proceeds to slice about the values defined in Program 2. This operation continues until there remains no profile to slice or all stored programs are run.

#### 13.0 MOVING MACHINE UNITS

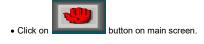

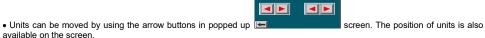

### 14.0 CALIBRATION OF MACHINE Calibration of 90 Degree Cut

- First of all, calibration of machine should be performed at 90 degree.
- Run cutting operation at which both angles are 90 degree and length is 600 mm.
- Measure the dimensions of processed profile.
- For example, in case the dimension of profile is 1mm longer than desired length;

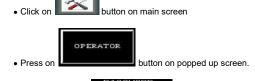

- Password screen appeared to open edit screen. Enter (1234) as password.
- Calibration screen is displayed.
- Increase the value shown in written as offset value, edit as 581 mm.

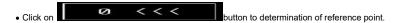

- Have a trial cut to verify the calibrated value.
- Similar to have longer length, in case the dimension of profile is 1 mm shorter than desired length, decrease the offset by 1 mm. For instance, if 580 are written as offset value, edit as 579 mm.

#### Calibration of 45 Degree Cut

Having completed the calibration of 90 degree cut, it is required to calibrate cutting at 45 degree as described below.

- Cut a 600 mm long piece whose angles are both 45 degree.
- Measure the processed profile.
- In case sample piece is 1 mm longer than the required length;
- Click on button on main screen.

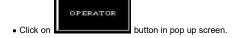

- Password screen appeared, to open edit screen. Enter (1234) as password.
- · Calibration screen is displayed.

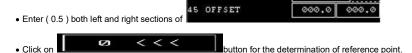

- Have a trial cut to verify the calibrated value.
- Similar to have longer length, in case the dimension of profile is 1 mm shorter than desired length, enter ( 0.5 ) both left and right sections of

NOTE All calibration adjustments mentioned above are done by YILMAZ MAKİNE and machine shipped as calibrated. In case it is required to change calibration, it can be changed taking into account the above mentioned issues.

#### **Calibration of Cutting Angles**

- In case cutting angles are not perigon, calibration equipment's of this angle are situated behind the machine.
- Open the rear cover of head which is behind the machine. The adjusting equipment's are under the cover (FIGURE 19).

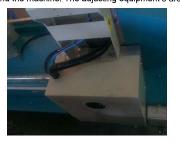

PICTURE 19

• Remove the saw valve, behind the head, and be careful that engines are turned off, dismount manual saw by using thin screwdriver (FIGURE 20).

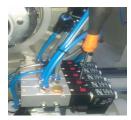

PICTURE 20

- Obtain a miter to adjust 90 degree (FIGURE 20).
- Check that the angle between machine table and saw is 90 degree. In case that the angle is different than 90 degree, adjust the angle by using bolts as shown below figure (FIGURE 22).

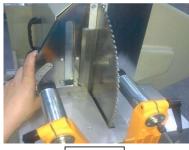

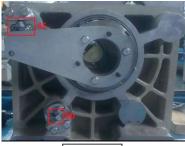

PICTURE 21

PICTURE 22

- The help of a miter slightly tighten or loosen the bolts, in the red marked area, to adjust the angle with the help of a miter (FIGURE 22).
- Having completed the 90 degree adjustments, set the head angle to 45 degree using valves situated behind the machine (FIGURE 20).
- Obtain a miter to adjust 45 degree (FIGURE 23)

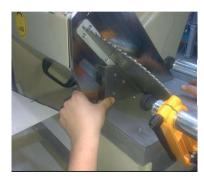

PICTURE 23

- Check that the angle between machine table and saw is 90 degree. In case angle is different than 90 degree, adjust the angle as described in 90 degree adjustment (FIGURE 22).
- After angle adjustments, check cutting dimensions.

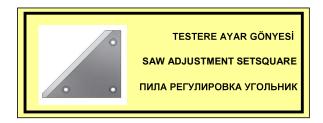

#### 15.0 SELECTION OF UNIT (MM/ INC):

- Click on button on the main menu screen.
- Press on button on the pop-up screen.
- Enter password (1234) to appeared screen
- In the displayed screen, if button is pressed, then becomes effective. In case "inch" is active and the button is pressed then, "mm" becomes active.
- The width of saw screen. SAW THICKNESS 0,000 , which is mounted on machine, is needed to be entered in this screen.

#### 16.0 DC 421 PB MODEL OPERATIONAL INFORMATION

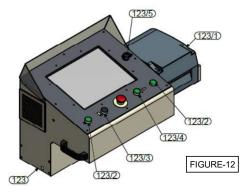

- When the program is started after the machine is turned on, the page shown in the picture is displayed (Figure 13). The machine must be sent to the reference when this page is opened. When the reference operation is completed, this page automatically closes and the menu page opens. (FIGURE 14)
- Note: The vices must be in the open position when moving the unit to reference.

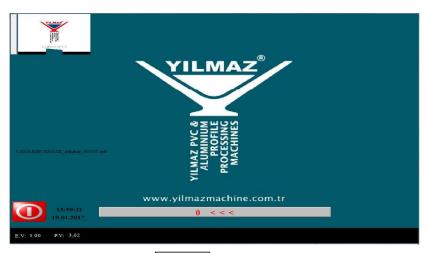

FIGURE- 13

0 <<<

By pushing this button, the machine is sent to the reference.

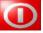

If this button is pressed, the program is closed.

E.V: 3.03

It shows the screen version number.

P.V: 0.00

It displays the PLC version number.

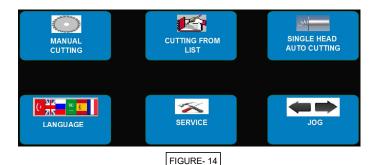

- When the reference operation is completed, the menu page automatically opens. (FIGURE 14)
- The desired operation mode is selected via the main menu. There are 3 different operating modes. These are manual cutting, list cutting and slicing modes.
- Language selection, service settings and manual movement pages are accessed via the main menu.

## 17.0 MANUAL CUTTING PAGE General Properties

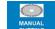

- CUTTING When the manual cutting button is pressed, the following page appears. (FIGURE 15)
- In manual cutting mode, the desired part size and cutting angles are entered manually.

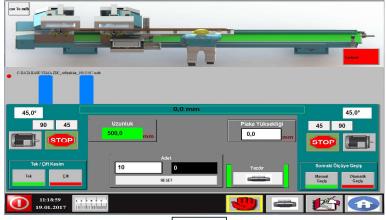

Cutting length and angle setting

FIGURE- 15

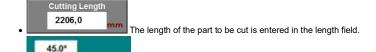

90 45 For fixed head angle adjustment, the angle settings on the left side of the screen are used. 45.0°

45 90 For moving head angle adjustment, the angle settings on the right side of the screen are used.

- 45 45 ° and 90 ° cutting angles can be entered by pressing the ready buttons on the screen.
- For example; if you want to cut a piece of length 2206 mm by 45 °, the length value is entered as shown below (FIGURE 16), the left side is set to 45  $^{\circ}$  and the right side is set to 45  $^{\circ}$  .

Press the go button to measure button on the screen or go to Measure button (Figure 12 - 123/4) on the control panel to send the machine to the cutting dimension.

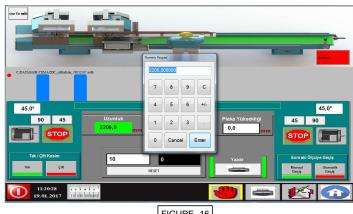

#### Operation of the motors in free cutting

In free operation, the motors are operated manually as shown in the picture below (FIGURE 17).

It is activated by pushing the buttons with the engine images and when the engine is running this button is green.

When the cutting operation is completed, the engines are stopped by pressing the Stop button.

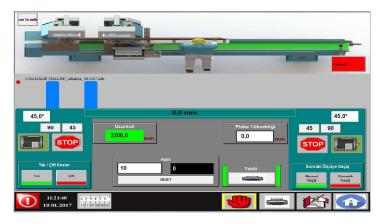

# Single Cut Feature Single/Double Cutting

Single

FIGURE-17

The single button should be green. When single cut is selected, each piece is cut by one and the number increases. (FIGURE 18). When it reaches the desired number, it gives the "Pieces Completed" warning.

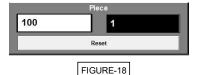

#### **Double Cut Feature**

Single/Double Cutting

Double button should be green. If double cutting is selected, each piece is cut by 2 pieces. (FIGURE 19) The number increases until reaching the desired number. When it reaches the desired number, it gives the "Pieces Completed" warning.

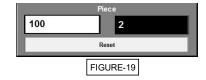

#### **Entry of Plate Height**

If plate is used under profile, this value should be entered on the screen. If the plate height is not entered on the screen, the cut length in angular cuts will be incorrect. For example; 50 mm. If a plate amplifier is used, this value should be entered on the display. (FIGURE 20) Automatic calculation is performed according to the entered value and in the angular section, this calculated value is added to the length to ensure the correctness of the cutting result.

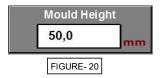

#### **Printer Settings**

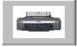

When you press the printer button located under the page, the barcode printer page opens.

(FIGURE 22)

#### Printer Manual / Auto Operation Setting

The printer manual-automatic operation setting is done from this page. (FIGURE 22)

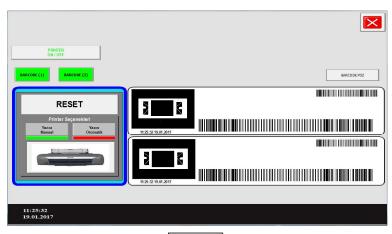

FIGURE- 22

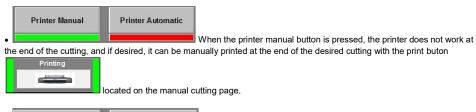

Printer Manual Printer Automatic

The printer automatically runs at the end of the cut when the printer auto

button is pressed. (FIGURE 23)

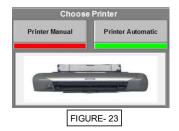

#### Opening barcode position page

BARCODE POZ

The following password page opens with the Barcode Exposure button (Figure 24)

Enter the password 1234 and then press the Enter button.

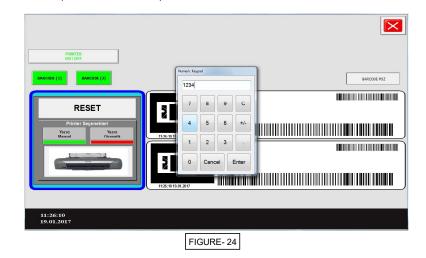

#### Positioning of the information on the barcode

The barcode position page opens. (FIGURE 25) The positions of the information on the barcode can be changed from this screen.

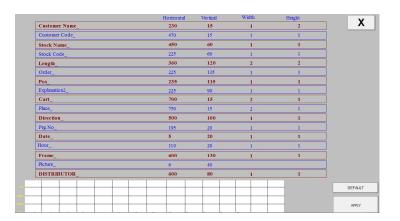

FIGURE- 25

#### Changing the positions on the barcode

Click on the value you want to change and enter the desired value and press Enter.

APPLY

The changes are saved by pressing the Apply button. (Figure 26)

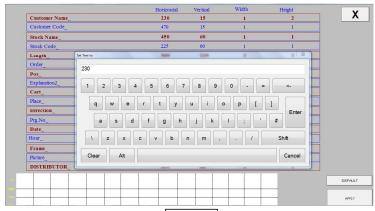

FIGURE-26

#### 18.0 CUTTING FROM THE LIST

CUTTING FROM

When the cut button on the list on the main menu is pressed, the following page appears (FIGURE 27)

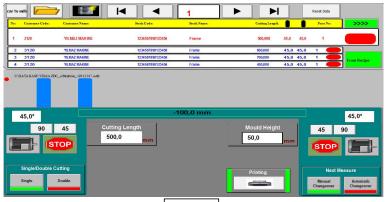

FIGURE- 27

- The length and angle values in the list come from the list.
- Go to the meter button on the panel (FIGURE 12 NO.123 / 4) or send the machine to the meter with the button on the screen.
- After the machine has arrived, the profile is placed, the motors are started and the cut is made with the double hand start button. (FIGURE 12 No. 123/2)

When cutting is done, the color of this button becomes green. The buttons of undesired profiles can be manually deactivated so that the next line is skipped automatically when the list is reached.

Reset Data

All data interrupted by the data reset button is reset and the operation is resumed by removing the cut off sign.

Next Measure

Manual Automatic
Changeover Changeover

If manual switching is active, each profile in the list is cut off, the operator selects the next profile by itself and sends it manually to the measurement. Which one is green is active. For example, in the illustration, the manual transition is active. If a mode is desired to be activated, that button is pressed and activated.

Next Measure

Manual Automatic
Changeover
Changeover

If automatic switching is active, the machine will automatically go to the next measurement in the list after each profile cut is completed and wait for the cut to be made. Here the operator does not need to send the machine by hand.

#### **Prescription Editing**

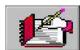

To prescribe a prescription, press the recipe button and the following page opens. (FIGURE 28)

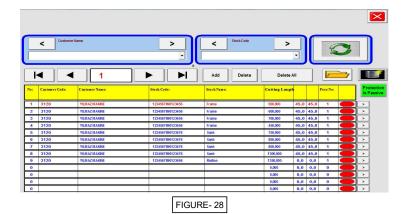

#### Activate / deactivate prescription protection

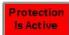

If prescription protection is active, it can not be changed.

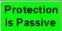

If it is desired to change the recipe, the prescription protection must be in a passive state. (FIGURE 29)

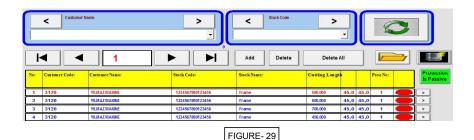

#### Making changes to the recipe

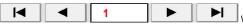

With the help of the arrow keys you can switch between the lines on the recipe. The line at the top shows the line in the active state.

Click on the place you want to change, then enter the new value and press enter. For example, if length is desired as 2206, it is done as follows. (FIGURE 30)

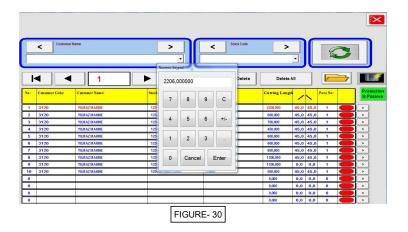

If you want to make more detailed changes, click the arrow button at the rightmost of the relevant line and the following page opens. (FIGURE.31) The changes made here are automatically saved and when the process is finished, the close page button is pressed to exit this page.

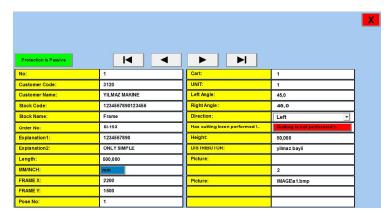

FIGURE- 31

# **Adding New Row to Prescription**

To add a new line, press the add button and the following page opens. (FIGURE 32) The necessary fields are filled in here and the page is closed by pressing the add button. Recording process is made automatically.

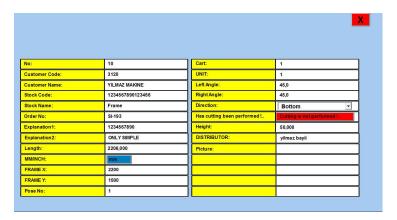

FIGURE- 32

The 10th row of the list is the row added recently. The inserted line appears at the end of the list. (FIGURE 33)

| No: | Customer Code: | Customer Name: | Stock Code:      | Stock Name: | Cutting Lengtl | /    | \    | Pose No: |   |
|-----|----------------|----------------|------------------|-------------|----------------|------|------|----------|---|
| 1   | 3120           | YILMAZ MAKINE  | 1234567090123456 | Frame       | 2206,000       | 45,0 | 45,0 | 1        | 0 |
| 2   | 3120           | YILMAZ MAKNE   | 1234567890123456 | Frame       | 600,000        | 45,0 | 45,0 | 1        | 0 |
| 3   | 3120           | YILMAZ MAKNE   | 1234567890123456 | Frame       | 700,000        | 45,0 | 45,0 | 1        | 0 |
| 4   | 3120           | YILMAZ MAKNE   | 1234567890123456 | Frame       | 450,000        | 45,0 | 45,0 | 1        | 1 |
| 5   | 3120           | YILMAZ MAKNE   | 1234567890123476 | Sash        | 800,000        | 45,0 | 45,0 | 1        |   |
| 6   | 3120           | YILMAZ MAKNE   | 1234567890123476 | Sash        | 600,000        | 45,0 | 45,0 | 1        |   |
| 7   | 3120           | YILMAZ MAKNE   | 1234567890123476 | Sash        | 800,000        | 45,0 | 45,0 | 1        | ( |
| 8   | 3120           | YILMAZ MAKNE   | 1234567890123476 | Sash        | 1306,000       | 45,0 | 45,0 | 1        | 0 |
| 9   | 3120           | YILMAZ MAKNE   | 1234567890123496 | Mullion     | 1350,000       | 0,0  | 0,0  | 1        | 0 |
| 10  | 3120           | YILMAZMAKNE    | 1234567890123456 | Frame       | 2206,000       | 45,0 | 45,0 | 1        |   |

FIGURE- 33

# Removing row from the prescription

Delete When the Delete button is pressed, the page for which confirmation from the operator is expected to delete the active line is opened. On the confirmation page that appears here, select yes and press the OK button.

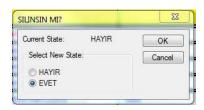

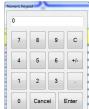

This page will open after confirmation of deletion. If 1 is written and confirmed, only the selected record is deleted. If 2 is written and approved, the selected record and the one after it are deleted.

Delete All

If you press the Delete All button, you will be asked if you want to delete all the records stored on the machine. If yes is selected, all records will be deleted. If No is selected, deletion will be canceled.

#### 19.0 SLICING PAGE

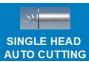

AUTO CUTTING When the slicing button on the main menu is pressed, the following page appears (FIGURE 34).

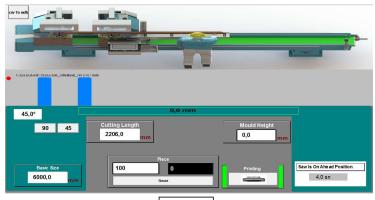

FIGURE- 34

Basic Size
6000,0

The total profile size is written on the length of the raw material.

Saw Is On Ahe ad Position 4,0 sn

The timing of the saw's advance is written here. The value here may vary depending on the profile of the profile to be cut and the cutting feed rate.

# Note: Other button features are described in the manual section. (See manual cutting)

- For example, let's write 45 degrees to the fixed head angle.
- Raw material should be written 6000 mm in length and 2206 mm in length.
- After these operations, press the Go to measure button on the control panel. (FIGURE 12 NO.123 / 4)
- After the machine goes to the meter, the color of the raw material will be green. We can understand that this is where the machine goes to.
- After going to the machine size, the slicing operation is started by pressing the double hand cutting buttons (Figure 12 NO.123 / 2).
- For example, when we enter the above values, 6000 mm of the profile attached to the machine will slice evenly at 2206 mm. This optional slicing operation either ends when the desired piece is completed or the profile connected to the machine is finished.

# 20.0 LANGUAGE SELECTION

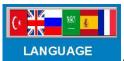

When the language selection button on the main menu is pressed, the following page opens (Figure 36). To make a language selection, click on the desired flag to activate it. After you make a selection, the page automatically closes.

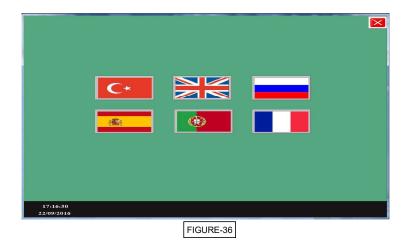

# 2.01 MANUAL ACTION PAGES

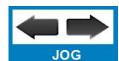

When the manual move button on the main menu is pressed, the following page opens (FIGURE 37). This page is used to move the machine's head angularly and send the moving head to the measure.

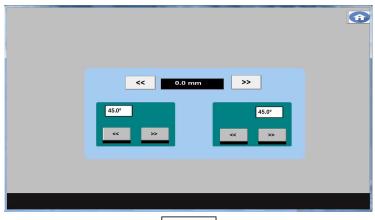

FIGURE- 37

#### 22.0 SERVICE PAGES

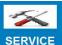

Press the service button to access the settings page. The page shown is the page where the machine calibration and some settings are made. (FIG. 33)

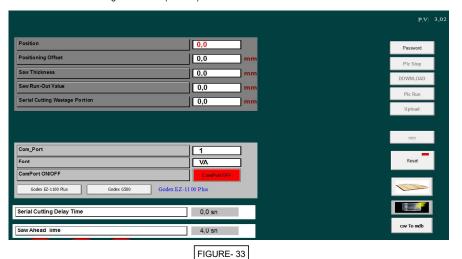

Position: The value shown here indicates the current position of the machine.

**Positioning Offset:** It indicates the position of the machine on the zero point. It is used during calibration of the machine. Calibration procedure is explained separately.

Saw Thickness: The tooth thickness of the saw installed to the machine is written here.

Saw Run-Out Value: If the saw installed on the machine causes run-out in the course of time, + or - values can be entered here to indicate the tolerance.

Com Port: Number of the port where the barcode printer is connected is entered here.

Font: It is intended only for reading purposes; no modifications are allowed.

**Com Port On Off:** Turns the port on or off where the barcode printer is connected. No barcodes can be printed when it is turned off. If necessary, USB can be plugged and this port can be turned off and the printer can be operated by means of the USB. Com port is used as factory setting.

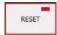

Should the servo drives switch to alarm mode, the drives are reset by pressing this button.

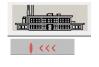

It opens the page where factory settings are made. Access requires password and it is used by service personnel.

The machine will be moved to the reference point when this button is pressed.

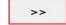

It opens the page where angle offset settings are made. Password is required for that. Required password is (1234)

# **Calibration of Cutting Angles**

- In case cutting angles are not perigon, calibration equipment's of this angle are situated behind the machine.
- Open the rear cover of head which is behind the machine. The adjusting equipment's are under the cover (FIGURE 19).

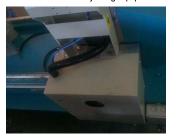

PICTURE 19

• Remove the saw valve, behind the head, and be careful that engines are turned off, dismount manual saw by using thin screwdriver (FIGURE 20).

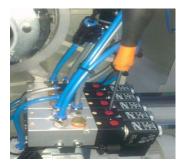

PICTURE 20

- Obtain a miter to adjust 90 degree (FIGURE 21).
- Check that the angle between machine table and saw is 90 degree. In case that the angle is different than 90 degree, adjust the angle by using bolts as shown below figure (FIGURE 22).

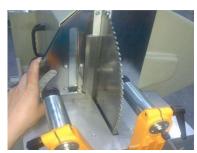

PICTURE 21

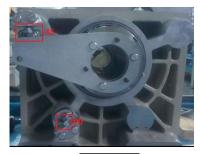

PICTURE 22

- The help of a miter slightly tighten or loosen the bolts, in the red marked area, to adjust the angle with the help of a miter (FIGURE 21).
- Having completed the 90 degree adjustments, set the head angle to 45 degree using valves situated behind the machine (FIGURE 19).
- Obtain a miter to adjust 45 degree (FIGURE 23)

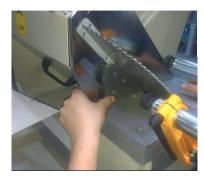

PICTURE 23

- Check that the angle between machine table and saw is 90 degree. In case angle is different than 90 degree, adjust the angle as described in 90 degree adjustment (FIGURE 21).
- · After angle adjustments, check cutting dimensions.

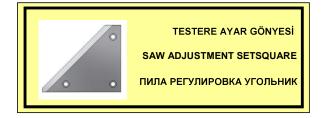

#### Setting the Cutting Calibration of the Machine:

- Settings page is opened and the machine is moved to the resetting point by pressing the machine reference button
- The operation page is opened
- The position of the machine at the zero point that appear on the screen is entered in the length field and the head angles are set to 90 degrees; then "got to measure" button is pressed.
- A cut is performed at that position.
- Settings page is opened.
- The cut piece is measured and this is entered in the offset value in the settings page. In order to enter the value here, it is
  necessary to press the Password button and to enter the password by writing "1234". No values can be entered in the page
  without entering the password. When the measured value is entered for offset, calibration of the machine for 90 degrees is
  completed.
- Yet another method is: let us say that you made a cutting for 1000 mm but the output part was 999 mm. In such a case, the cutting calibration at 90 degrees is practically performed by reducing the value at offset by 1 mm.
- Or, let us say that you made a cutting for 1000 mm but the output part was 1001 mm. Then, in such a case, the offset value is increased by 1 mm.

# Performing Calibration at 45 Degrees Length Measure (Fixed Head 45)

- If a difference occurs between the cuttings that are made at 90 degrees and at 45 degrees by the machine, proceed as follows to perform calibration: After 90 degree calibration is completed, the mobile unit head angle should be 90 degrees and the fixed head should be leaned to 45 degrees without changing the measure length.
- A cut is made in this position and the obtained part is measured. The difference between the cut made at 90 degrees and the cut made at 45 degrees on the left angle interior side in entered in the field of "Fixed Interior Angle Difference". For example: If the cut made at 90 degrees is 780 mm and the cut made at fixed head interior 45 degree is 780,4 mm, then, 0,4 mm is entered for the "Fixed Interior Angle Difference". If the difference is in the reverse direction then it is written with a minus sign

#### PerforminG Calibration at 45 Degrees Length Measure (Mobile Head 45)

- After 90 degree calibration is completed, the fixed unit head angle should be 90 degrees and the mobile head should be leaned to 45 degrees without changing the length measure.
- A cut is made in this position and the obtained part is measured. The difference between the cut made at 90 degrees and the cut made at 45 degrees on the right angle interior side in entered in the field of "Mobile Interior Angle Difference". For example: If the cut made at 90 degree is 780 mm and the cut made at mobile head interior 45 degree is 780.4 mm. then, 0.4

mm is entered for the "Mobile Interior Angle Difference". If the difference is in the reverse direction then it is written with a minus sign.

## CSV to MDB conversion program

This program converts CSV (Microsoft Office Excel Comma Separated Values File) formatted file to MDB (Microsoft Office Access Database) format.

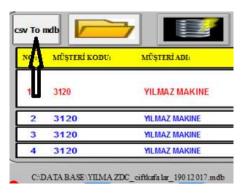

As shown in the picture above, the "csv to mdb" button is pressed. When this button is pressed, the following page opens.

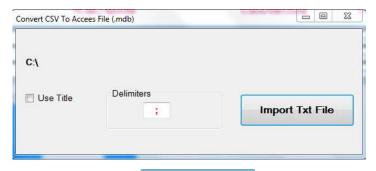

Here, the button is pressed. The address of the CSV file to be converted is found and the conversion is done. When the conversion is successful, the following page appears on the screen.

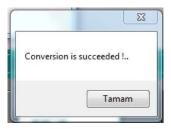

### 23.0 PLC SOFTWARE UPDATE

Simply please copy the update software to be sent to you by the manufacturer when required to the system location specified to you.

Open the settings page by running the machine program.

Click on "Password" button and enter your password. (Password=5678.)

Click on "Plc\_Stop" button. Text on the button turns green.

After the button is lit green, click on "**Download**" button. Once the button is pressed, machine will start to save the new program. Button will turn green once the loading of the program is completed.

After the download button turned green, click on "PIc\_Run" button and wait the button turns green.

After this, computer will re-start. Once the computer is turned on again, update process is complete and ready to run.

# 24.0 SOLVING THE SCREEN ERRORS

|    | ERROR                                                                                      | CAUSE                                                                                                    | SOLUTION                                                                                                    |  |  |
|----|--------------------------------------------------------------------------------------------|----------------------------------------------------------------------------------------------------|----------------------------------------------------------------------------------------------------|--|--|
| 1  | Emergency Stop is Pressed                                                                  | Emergency stop button is pressed.     Alarm is not reset.                                                                                                    | 23 Release the emergency stop button. 24 Reset the alarm.                                                                                                    |  |  |
| 2  | Quantity Completed                                                                         | Quantity required to be cut is not completed.                                                                                                    | 25 Enter new quantity or reset the quantity.                                                                                                    |  |  |
| 3  | Low Pressure                                                                               | Air pressure is low                                                                                                    | 26 Check the air                                                                                                    |  |  |
| 4  | Mobile Head Saw Cover is Open                                                              | The cover may not be resting to its seat well. The sensor may be defective.                                                                                                    | 27 Close the cover if it is open. 28 Check the cover and correct it if it is not resting to its seat. 29 If all conditions are met then check the sensor.                                      |  |  |
| 5  | Fixed Head Saw Cover is Open                                                               | The cover may not be resting to its seat well. The sensor may be defective.                                                                                                    | 30 Close the cover if it is open. 31 Check the cover and correct it if it is not resting to its seat. 32 If all conditions are met then check the sensor. 33 Check the thermal switch. Set the |  |  |
| 6  | Thermal Switch of the Fixed-<br>Mobile Head Motor has Tripped                              | ermal Switch of the Fixed-   • Motor thermal switch may have   thermal                                                                                                    |                                                                                                    |  |  |
| 7  | Inverter Alarm                                                                             | Motor may have been overloaded.                                                                                                    | 34 Shut down the computer and then turn off and then on the machine power.                                                                                                    |  |  |
| 8  | Head 1 – Head 2 Saw Cover is<br>Open                                                       | The saw cover is in open state                                                                                                    | 35 Close the saw cover.                                                                                                    |  |  |
| 9  | Clamps are Not Closed                                                                      | Cutting is attempted while the clamps are open                                                                                                    | 36 Close the clamps                                                                                                    |  |  |
| 10 | Cut with Head 1                                                                            | The measure intended to be cut is larger than the machine stroke.                                                                                                    | 37 After the left saw motor starts to operate automatically, perform cutting on the right side of the profile by using double hand.                                                            |  |  |
| 11 | Cut with Head 2                                                                            | The measure intended to be cut is larger than the machine stroke.                                                                                                    | 38 After the right saw motor starts to operate automatically, perform cutting on the right side of the profile by using double hand.                                                           |  |  |
| 12 | Motors do not Operate                                                                      | Cutting is attempted without starting the saw motors.                                                                                                    | 39 Start the motors.                                                                                                    |  |  |
| 13 | Enter the profile Height  • This warning is displayed exterior angle is selected on heads. |                                                                                                    | 40 Write the profile height in the required field.                                                                                                    |  |  |
| 14 | Measures are not at Their<br>Locations                                                     | Cutting is attempted while the measures are not at their locations.                                                                                                    | 41 Move the machine to the measure.                                                                                                    |  |  |
| 15 | Check the Sensor of<br>Head 1 - Head 2 Top Cover.                                          | The top cover is not able to see<br>the sensor while cutting is<br>performed.                                                                                                    | 42 Check the sensor.                                                                                                    |  |  |
| 16 | Encoder Does Not Count                                                                     | • This alarm is displayed on the screen if the machine is moving and the encoder is not reading  43 Check the gap of the enwith a ruler. The gap must at most. Clean it if necessary |                                                                                                    |  |  |
| 17 | Head 1 Saw in not in the Rear                                                              | The sensor on the saw piston is<br>not able to see when the saw is in<br>the rear                                                                                                    | 44 Check the sensor. If the sensor is operating and this alarm is displayed, adjust the place of the sensor.                                                                                   |  |  |
| 18 | Servo drives alarm                                                                         | The servo drives switch to alarm<br>status due to strain or for any<br>reason                                                                                                    | 45 Turn the power off and on and reset the alarm.                                                                                                    |  |  |

# 25.0 MAINTENANCE, SERVICE AND REPAIR Maintenance

Remove the electric and pneumatic (if any) power connections of the machine.

Clean all surfaces of the machine from burs, chips and foreign substances. If the machine will not be used for a long time, lubricate undyed parts with oil that prevents rusting.

When cleaning the machine, do not use materials that may damage the dye.

Control cutting tools against corrosion, distortion and fractions. If cutting tools are damaged, change them.

Before using cutting tool, operate the machine out of gear and control whether it is inserted correctly, it is without flexure and it is inserted appropriately. Do not use cutting tools that are damaged or lost its functionality.

# Changing the saw blade

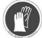

Use protective gloves when replacing Saw

Cut the electric connection of the machine.

Take the M10 screw (PICTURE 6 NO.36) outside by rotating in the direction of counter clockwise with 8mm Allen switch. (Hold with 17 two-edged switch from the side in the saw axle of which switch edge is opened)

Remove the connection parts of cutting set in the right order.. (PICTURE 6 NO.33 /34 / 35)

Remove the saw carefully

Mount the saw by being sure that the rotation direction onto the axle is true.

Replace all removed parts in the same order

By holding the M10 Allen screw by 8mm Allen switch and the saw axle simultaneously by 17 switches tighten in the direction of clockwise.

# The saw selection should be made proper to EN 847-1 Standard

#### Replacing the Motor Belt

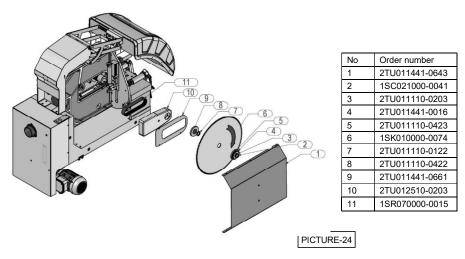

- Loosen the motor mounting screws by using a wrench
- After the motor mounting screws are loosened, tension of the belt will be reduced by moving the motor forwards or backwards and then the belt will be removed.

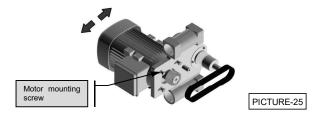

- Install a new belt in place of one that you have removed.
- After installing the new belt, tighten the tensioning spindle by turning it clockwise by using a no. 8 allen wrench and tension the belt.
- Retighten the motor screws after tensioning the belt (PICTURE 25).
- Finally,complete belt replacement operation by fastening the belt housing cover

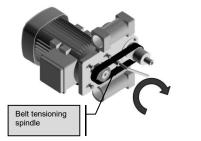

PICTURE-26

# Adjust the air pressure (pneumatic systems)

Pull up pressure adjustment valve. Set adjustment valve to the desired value on manometer by turning it clockwise or counter clockwise. Then lock the valve by pressing it down.

Set the air pressure between 6 and 8 BAR. If air pressure drops below the stated values, accessories operating with pneumatic power do not work.

Conditioner unit accumulates the water in the air in the collection container so that it won't damage pneumatic components. At the end of the working day, empty the accumulated water by opening water discharge valve under the collection container.

In order to put oil to the oil tank, remove the reservoir by turning. Oils recommended by the manufacturer are; TELLUS C10 / BP ENERGOL HLP 10 / MOBIL DTE LIGHT / PETROL OFISI SPINDURA 10.

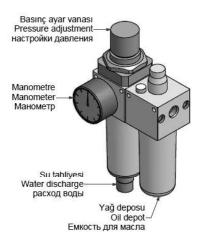

# **26.0 NOISY EMISSION VALUES**

| Material | Aluminyum | LwA | 92 dB (Measured Value)                  |
|----------|-----------|-----|-----------------------------------------|
| Lenght   | 1220 mm.  | LpA | 93 dB (Average Sound Pressure Value     |
| Width    | 70 mm.    | K   | 4 dB (Uncertainity in the Measurements) |
| Height   | 50 mm.    |     |                                         |

The values given fort he noise are the emission level and it does not show that it in the safe working level. A connection between emission and exposure levels is available, however it is not used confidently for the determination whether these more advanced precautions are necessary or not. The factors that affects the real level of exposure, affecting the working power, are residence time, features of working place, in other words other noise resources, actions on other side and the number of the machines. Furthermore, the exposure level given permission can change from country to country. This informing, however, provides the machine user to evaluate the hazard and risks well.

| Machine Characteristic Ir | nformation | Saw Characteristic Information |                               |  |
|---------------------------|------------|--------------------------------|-------------------------------|--|
| Rotation Speed of Saw     | 3000 rpm   | Saw Size                       | 420 mm                        |  |
| Motor Power               | 2.2 kW     | Saw Thickness                  | 4,2 mm                        |  |
| Nominal Voltage           | 400 V      | Saw Shaft Thickness            | 3.2 mm                        |  |
|                           |            | Saw Progress Speed             | 64 / sn. (Aluminyum material) |  |

# 27.0 TROUBLESHOOTING GUIDE

Here are some recommendations for solving urgent problems. If the trouble cannot be solved, or if you have a problem other than those described hereunder, please contact our technical service or your nearest dealer.

| TROUBLE                                                                   | CAUSES                                                                                                    | REMEDY                                                                                                    |  |  |
|---------------------------------------------------------------------------|----------------------------------------------------------------------------------------------------|----------------------------------------------------------------------------------------------------|--|--|
| Low surface quality (at aluminum and similar materials) :  Rough surface, | Not cooling the saw blade surfaces                                                                                      | Lubricating the saw blade cutting surfaces, Using of cooling liquid                                                                                     |  |  |
| Large chip,                                                               | Using of damaged or blunt saw blade                                                                                     | Check the saw blade teeth. Replace if necessary.                                                                                                    |  |  |
| Not homogenous surface, Saw blade traces visible                          | Saw blade moves to quick                                                                                                | The cutting speed is too high for the material. Decrease the cutting speed.                                                                             |  |  |
| Motor does not work (Start button is pressed, not working)                | No power supply to the machine.                                                                                         | Check the electric cable connections.  Check the electric power sockets.                                                                                |  |  |
| Motor is working but the saw blades don't move down.                      | Air supply connections missing or faulty  The brake system on the movable head has not been activated.                  | Check the air compressor connections Adjust the air pressure between 6-8 Bar on the conditioner.  Activate the brake system button on the movable head. |  |  |
| The saw blade rotates in reverse direction.                               | The electric connection, the power cable or the connection at the panel is wrong.                                       | Let the electric connections carry out by a qualified electrician.                                                                                      |  |  |
| Profile clamps don't work                                                 | Air supply connection missing or air pressure is too low  The brake system on the movable head has not been activated . | Check the air supply connections.  Activate the brake system button on the movable head                                                                 |  |  |

# 28.0 WARRANTY CONDITIONS

YILMAZ Machine Industry and Trade Limited Company, guarantees that all machines have been tested and conform to the international standards.

The guarantee is valid 24 months from despatch date and does not cover the electrical parts of the machine.

During this period:

- Any repair and replacement effected at our workshop is completely free of charge (only transport costs are at customer's charge).
- For repair and replacement effected by our technician at the customer's site, we will invoice only the travel and lodging costs for our technician.

The guarantee does not cover damages caused by:

- not respect of the rules indicated in the manual instruction book
- not correct voltage
- improper use or use not in accordance with what the Machine has been designed for
- use of non original tooling
- programming errors
- lack of cleaning and of ordinary maintenance by the customer
- transport or displacement (even inside the workshop)
- natural events (lightings, fires, floods)

The warranty does not cover, in any case, damages caused by the malfunction of the Machine